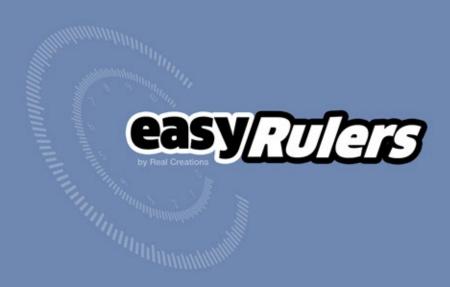

### description

**easyRulers** is a script for Adobe After Effects, specifically designed to create any type of graphical measuring ruler, fast and easy. It is ideal for artists who create gauges, scopes, speedometers, graphical equalizers, HUDs, UI elements, historical timelines, instrumentation layouts, infographics etc.

### installation

easyRulers can be run as a dockable panel or as a window.

To install and run as a dockable panel (will be visible in the "Window" menu):

- **1.** Copy the file **easyRulers.jsxbin** into the folder:
  - "..Support Files/Scripts/Script UI Panels" (on Windows)
  - or "..Scripts/Script UI Panels" (on OS X) of your After Effects installation.
- 2. Restart After Effects

To install and run as a window (will be visible in the File -> Scripts Menu):

- **1.** Copy the file **easyRulers.jsxbin** into the folder:
  - "..Support Files/Scripts/" (on Windows)
  - or "..Scripts/" (on OS X) of your After Effects installation.
- 2. Restart After Effects

### interface 1/5

The script can be run as a dockable panel (will be visible and run from the "Window" menu of After Effects) or in "window mode" (visible and run from the File -> Scripts menu). The mode depends on which folder you install the script in (see instructions on page 2)

Adjusts the total lines of a ruler.

Bigger numbers,

create longer rulers.

You can use the slider to adjust the total number of lines or insert the number you wish directly into the text box.

Adjusts the gap between each line of the ruler. The bigger the number, the longer the ruler.

You can use the slider to adjust the gap of the lines or insert the number you wish directly into the text box.

Select if the ruler would be created in a line or aN arc/circle

Select which side of the ruler to populate:

- \_ Side A
- \_ Side B
- \_ Both sides

Creates the ruler! The button also shows the range of numbers that is going to be created.

> A plus sign appears when the number of lines set, will not create a whole number of lines.

For example if you set 52 Ruler lines in a type (e) ruler (devided by 10) then you will create a ruler from 1 to 5, seperated by 10 subdivisions plus one additional line.

(the total number of lines includes also the 0 point)

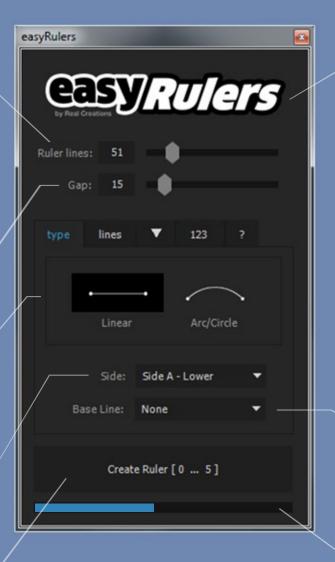

Clicking on the logo brings up a window with small help tips

This option creates an additional line at the base of the ruler:

- \_ None: does not create a base line
- \_ Bottom only: creates one base line at the bottom of the ruler
- \_ Multiple: creates multiple base lines, one for each subdivision category

Progress bar (only visible when script is run in "Window" mode)

## interface 2/5

-dotted or striped-types of subdivision lines

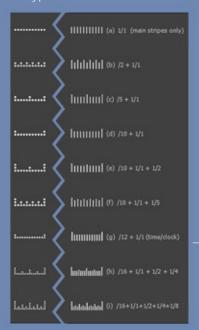

- main = main lines1/1 = big division lines
- 1/4 = quarter subdivision lines
- 1/5 = fifth subdivision lines
- 1/8 = eighth subdivision lines

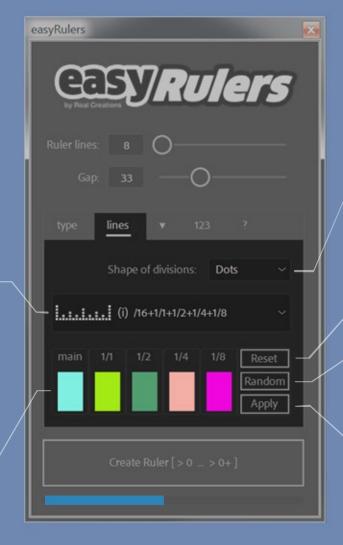

Applies the current combination of colors to an existing easyRuler

If you hold the CTRL key pressed,

# interface 3/5

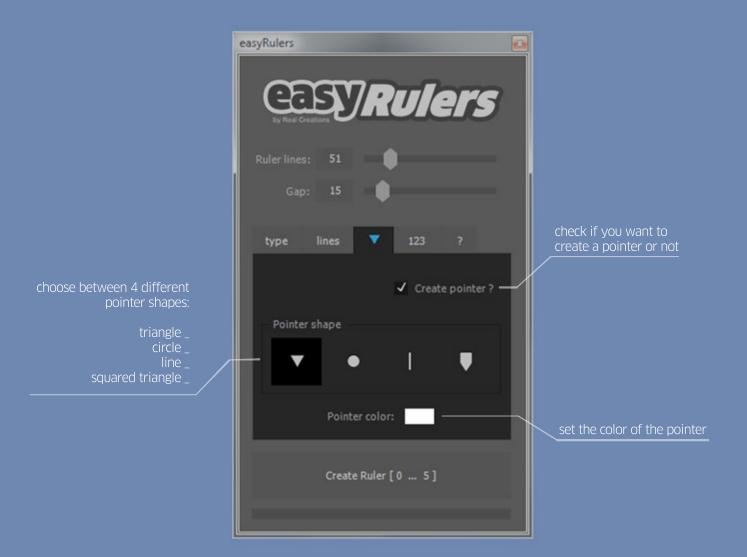

## interface 4/5

set the starting point of the numbering

set the stepping of the numbering e.g. starting from 0, a stepping of 5 will create the following numbers:
0, 5, 10, 15...
this field also accepts decimal numbers:

this field also accepts decimal numbers either with the use of a comma or a dot) e.g. 0.52 or 0,52

> inserts a prefix in front of each text number

set the alignment for the text numbers (left, center, right)

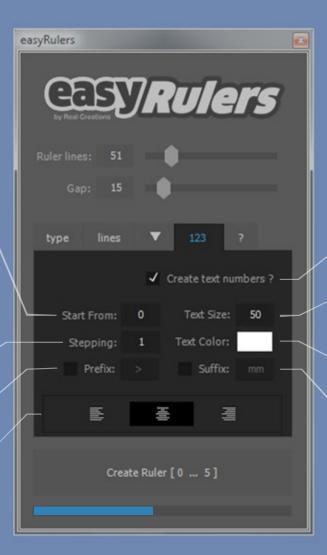

check if you want to create text number layers

set the size of the text number

set the color of the text numbers

inserts a suffix after each

# interface 5/5

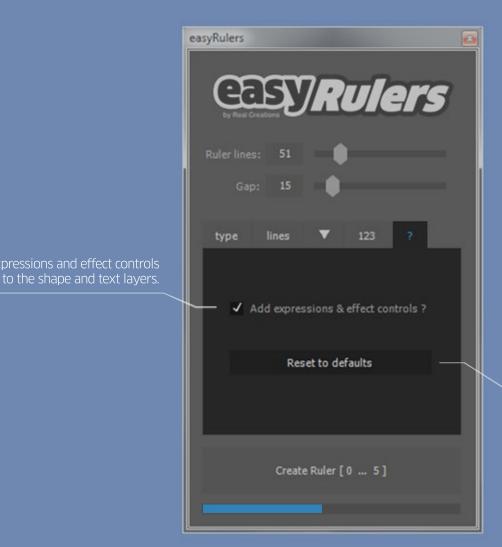

Resets all settings of easyRulers back to their default values

### effect controls

Once the ruler has been created, you will find a number of the following effect controls in the effect panel of the shape layer of easyRuler. **Only the effect controls that are needed are added to the effects control panel.** For example, if you select not to generate text numbers then the "Text Scale", "Text Distance", Text Rotation" and "Text Color"

■ 6 Effect Controls easyRuler 1 Comp 1 • easyRuler 1 ▼ fx Gap adjusts the gap between each line of the ruler ► o Slider ▼ fx Auto-Gap for Perfect Circle if checked, adjusts the gap for a perfect circlular ruler \* To Checkbox fx Width adjusts the width of the ruler stripes ► o Slider fx Height adjusts the height of the ruler stripes ▶ to Slider fx Height Bias adjusts the relative height of the ruler stripes between subdivisions ▶ Ö Slider fx Dots Scale Reset adjusts the scale of the dots \*\*\* ▶ ŏ Slider ▼ fx Dots Scale Bias adjusts the relative scale of dots between subdivisions \*\* ▶ Ö Slider ▼ fx Offset ▼ 🎖 Angle ▼ fx Sides Distance adjusts the distance between the two sides of the ruler ▶ ŏ Slider fx Text Scale ▶ 8 Slider ▼ fx Text Distance adjusts the distance between the text layers & the ruler \* **Ö** Slider ▼ fx Text Position Offset offsets the position of the text layers \* o Point ♦ 0,0,0,0 fx Text Tracking adjusts the tracking of the text layers ▶ ð Slider ▼ fx Text Rotation adjusts the rotation of the text layers \*\* ▼ O Angle when checked, text layers rotation ▼ fx Text Rotation Follow center is based on the ruler's anchor center **Ö** Checkbox ▼ fx Text color sets the color of the text layers O Color fx Ruler main lines color Color Color ▼ fx Big subdivisions color sets the color of the big subdivision lines of the ruler O Color fx Half subdivisions color sets the color of the half subdivision lines of the ruler O Color ▼ fx Fifth subdivisions color sets the color of the fifth subdivision lines of the ruler o Color ▼ fx Quarter subdivisions color sets the color of the quarter subdivision lines of the ruler Color Color ▼ fx Eighth subdivisions color Reset sets the color of the eighth subdivision lines of the ruler to Color fx [ POINTER ]: completion % 5 Slider fx [ POINTER ]: size ▶ Ö Slider fx [ POINTER ]: distance **Ö** Slider fx [ POINTER ]: color O Color

\* only available in linear rulers

\*\* only avaiable in arc/circular rulers

\*\*\* only avaiable in rulers with dotted subdivision

## compatibility

The script is compatible and has been successfully tested on:

- After Effects CS6
- After Effects CC
- After Effects CC 2014
- After Effects CC 2015
- After Effects CC 2015.3
- After Effects CC 2017
- After Effects CC 2018
- After Effects CC 2019
- After Effects CC 2020

on both Windows and OS X platforms.

## trial limitations

You can test easyRulers free for 7 days. In trial mode these limitations apply:

- you can create a maximum of 10 text layers
- 3 (out of 9) ruler subdivision options are disabled

### version history

#### 1.74 November 19, 2019

- added: support for After Effects CC2020added: support for MacOS Catalina

#### 1.73 December 27, 2018

- changed: the "Steeping" field now accepts decimal numbers (separated either with a comma or a dot e.g. 0.52 or 0,52) fixed: several bug fixes on the colors of stripes, dots and baselines

#### 1.71 October 14, 2018

- fixed: small bug fix in the "Add expressions & Effect Controls" button that affected circular rulers
   changed: easyRulers no longer uses the "Tahoma" font as the default font for every text layer it generates.
   It will now use whatever font is selected in the After Effects Character Panel upon generation.

   changed: small cosmetic changes in the UI
   optimized: more informative warning/alert messages + popup help tips

#### 1.70 May 6, 2018

- optimized: maintenance update for better compatibility

#### 1.65 November 24, 2017

- changed: renamed a few effect controls for a more uniform look
  added: "Text rotation" effect control for Linear Rulers
  added: "Auto-Gap for Perfect Circle" effect control adjusts the Gap value for a perfect circle
  fixed: dropdown menus not appearing on some resolutions
  fixed: some icons not appearing in AE CS6
  fixed: pressing Undo, after creating a ruler, doesn't crash older versions of AE

#### 1.60 January 6, 2017

- changed: code optimization and fixes. HUGE speed increase! easyRulers is now 700% faster.
  added: pointer option. You can now create a pointer and choose between four pointer shapes
  added: text alignment options (left, center, right)
  added: randomize, reset and apply colors
  added: you can now use the UP/DOWN arrow keys on your keyboard to change any value of any text box of the interface

#### 1.51 October 4, 2016

#### 1.50 September 1, 2016

- changed: simpler & smaller interface through the use of more tabbed panels
   changed: the "Create Ruler" button now shows a plus sign when the number of lines set, will not create a whole number of ruler lines
   changed: changed the "mirror" option to "Sides". Now you can create the upper/inner side of the ruler or the lower/outer or both sides
   added: shape selection for the ruler lines (dots or stripes)
   added: ruler baseline with three options (none, bottom only, multiple)

#### 1.20 February 21, 2016

- changed: smaller and simpler user interface
- changed: "Create Ruler" button now shows the range of numbers that is going to be created
   changed: changing the "width" property/slider on a circular ruler, keeps the lines aligned by compensating the rotation
   added: new "text offset" effect control for linear rulers
   added: new "time" lines division preset
   added: prefix and suffix capability

#### 1.01 December 18, 2015

- fixed: small bug fix for non-english AE installations

#### 1.00 December 10, 2015

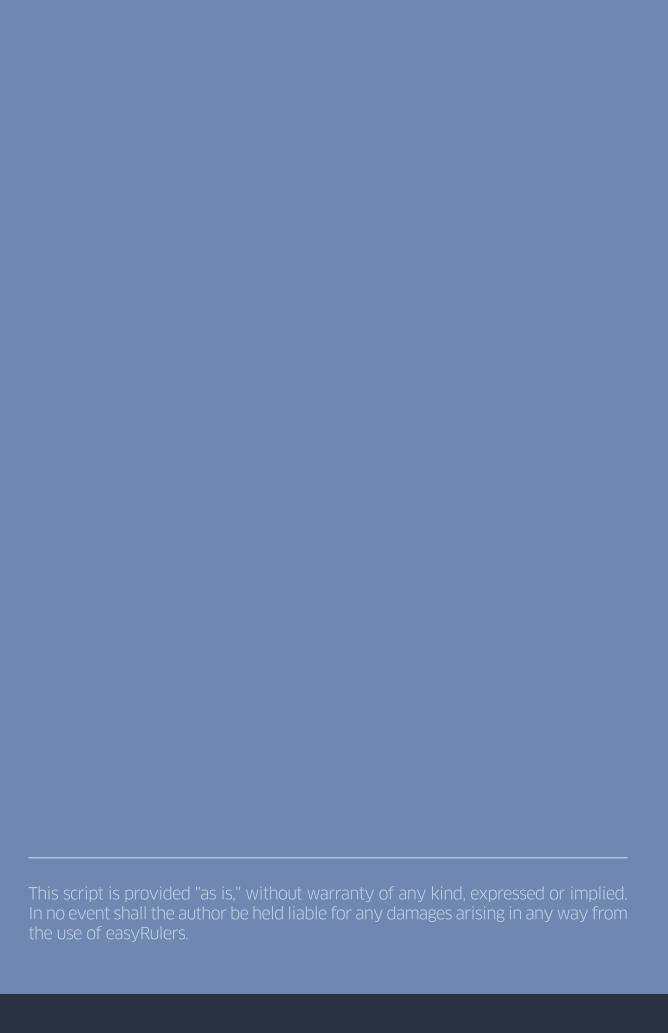